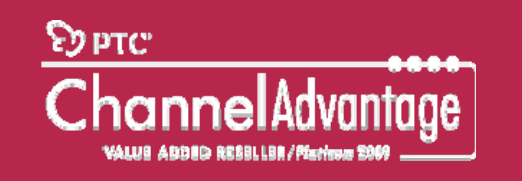

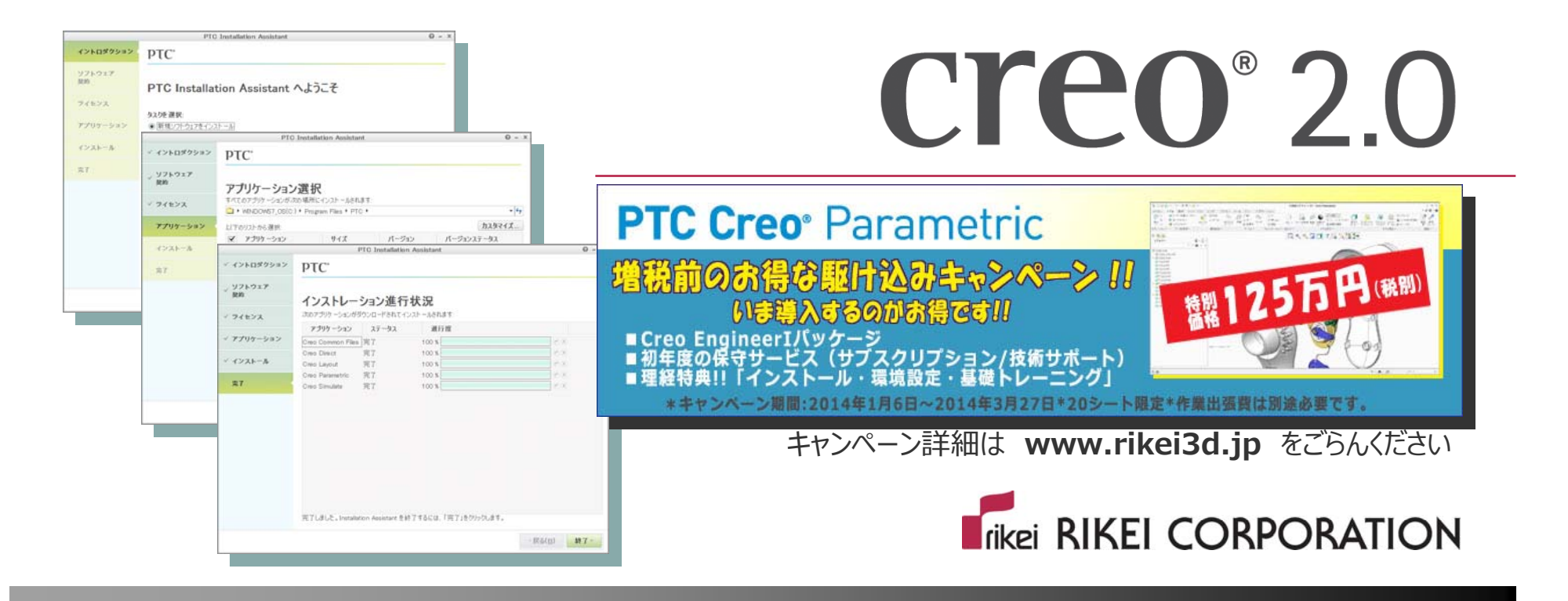

# **Creo 2.0 インストレーション 株式会社理経 東⽇本システム営業部・CADグループ 2013年12⽉**

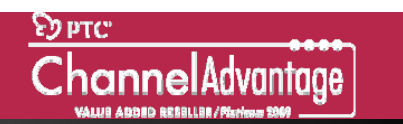

#### **Creo 2.0のインストール**

#### ●Creo 2.0からインストール画面が大幅に変更されました

- 変更の大きなポイント
	- わかりやすいインストール画⾯
	- 新規ライセンスサーバーインストールの簡略化

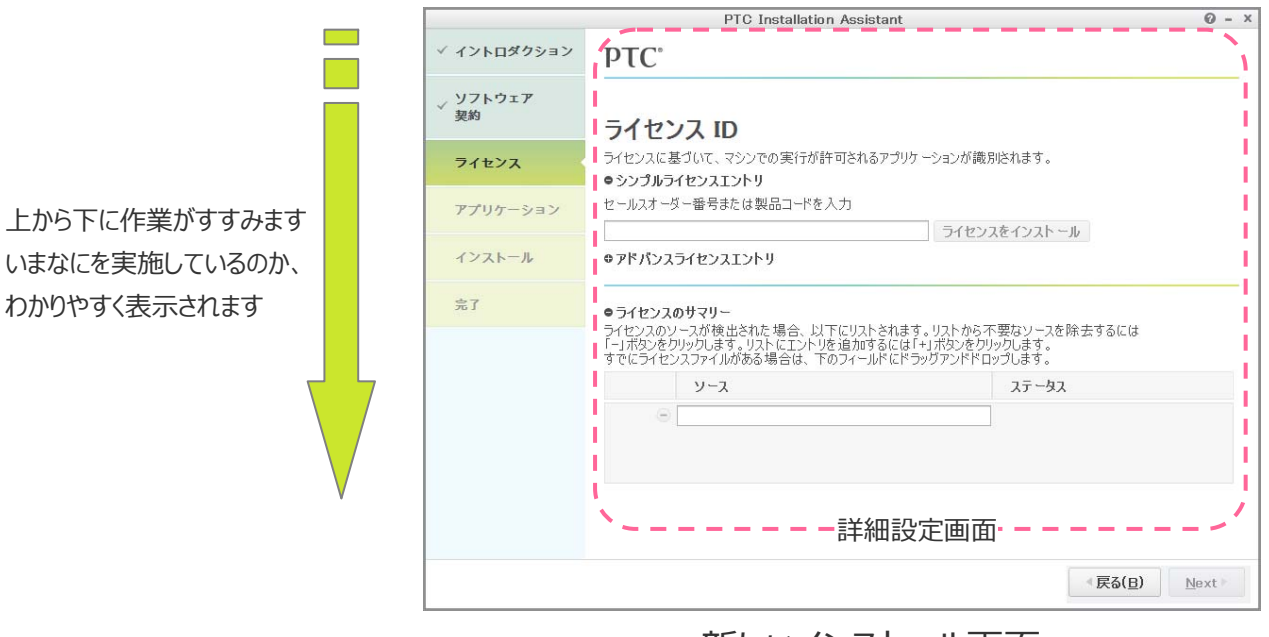

新しいインストール画面

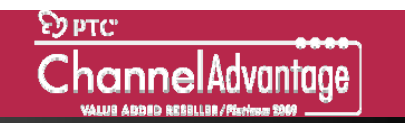

# **Creo 2.0ソフトウェアインストレーションのながれ**

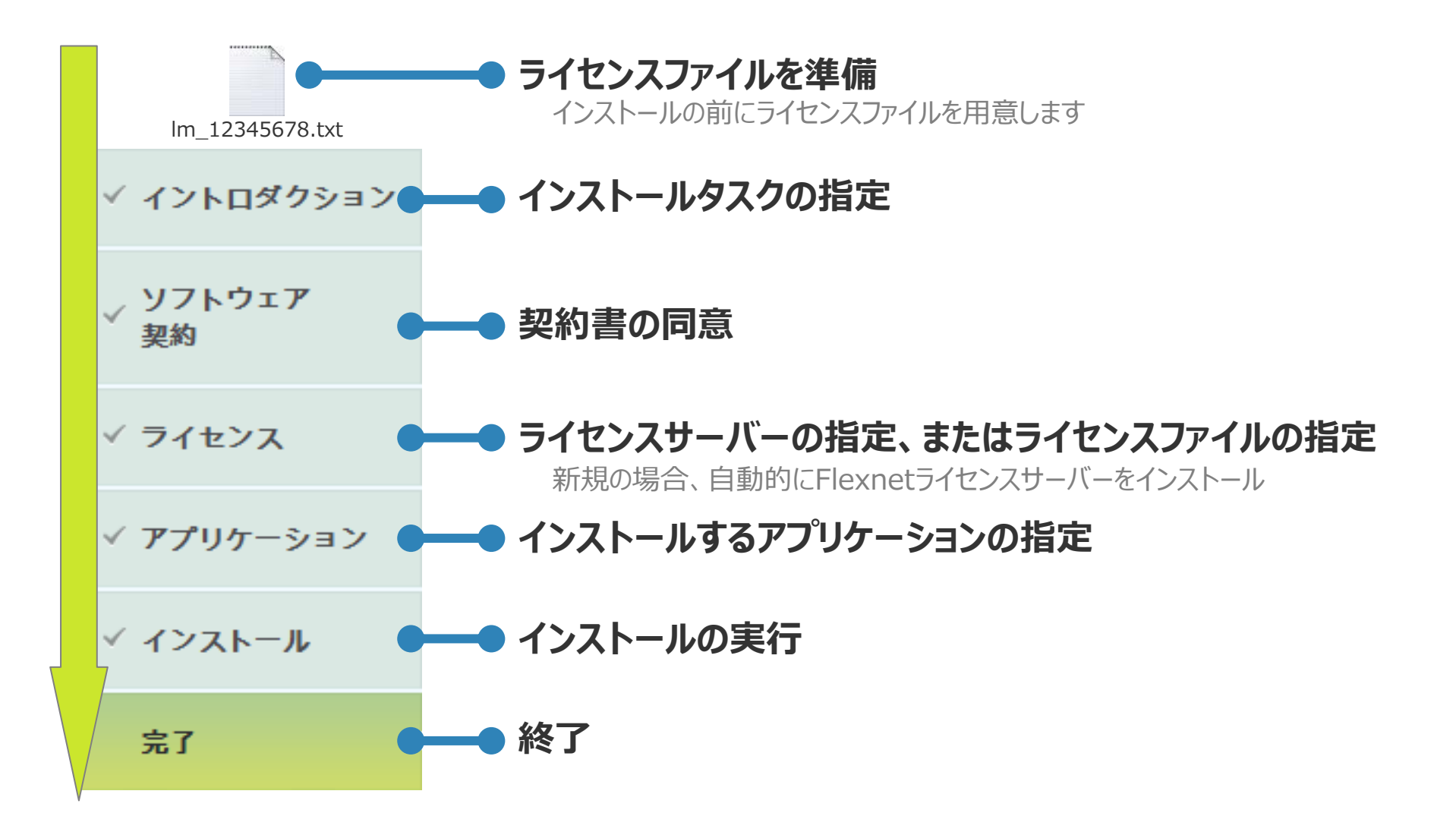

4

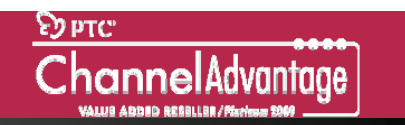

# **タスクを選択〜新規ソフトウェアをインストール**

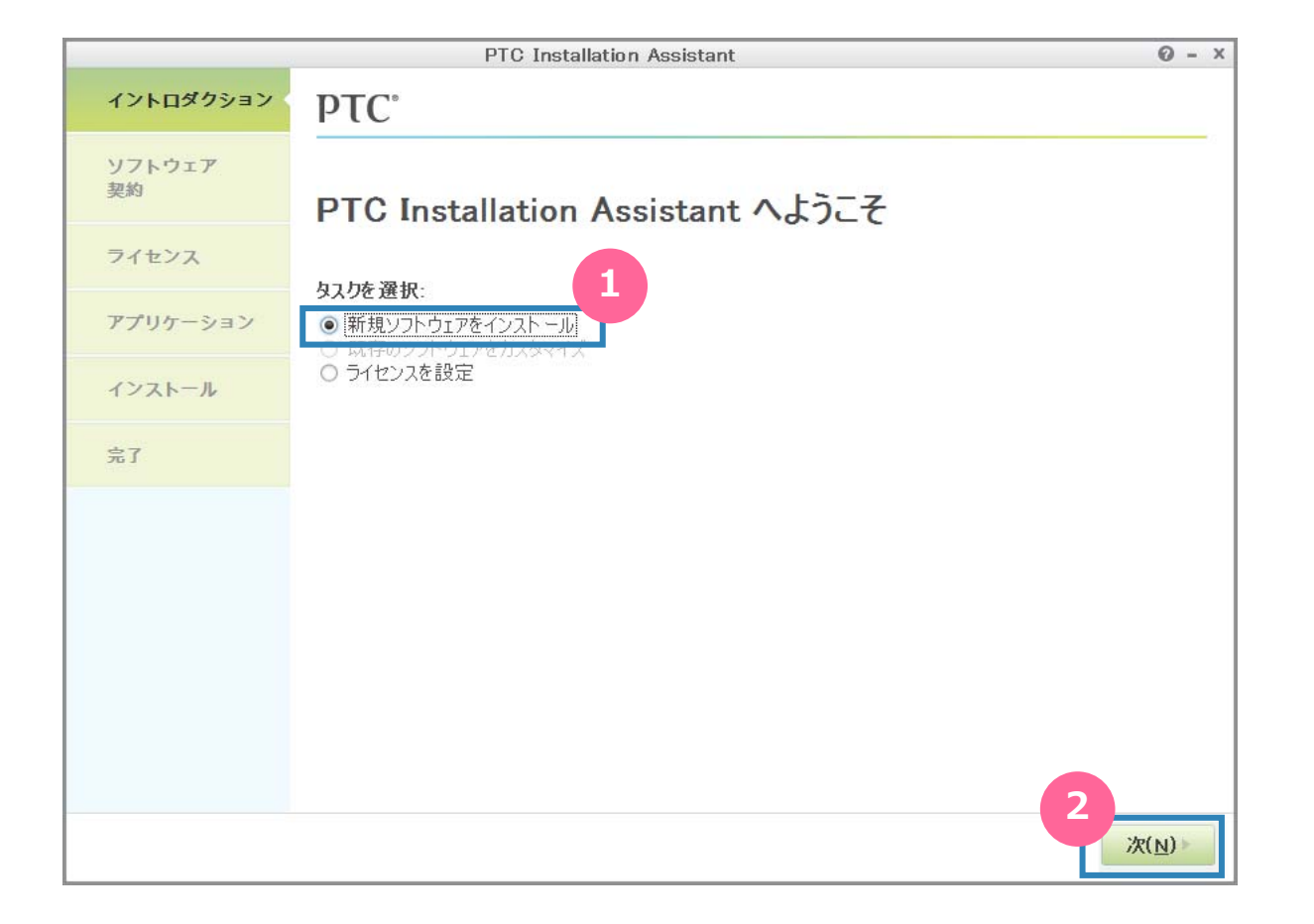

#### **契約書に同意**

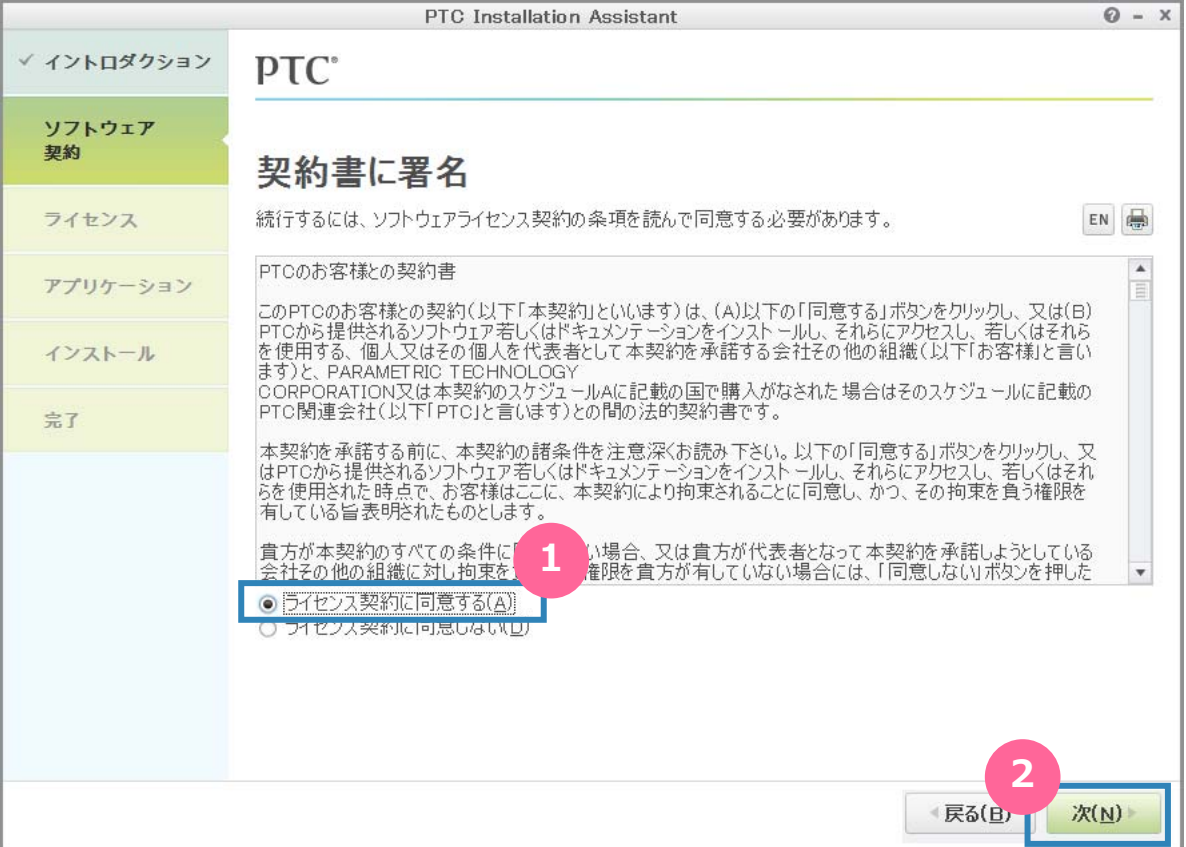

# **ライセンスファイルをドラッグ(ライセンスサーバーがない場合)**

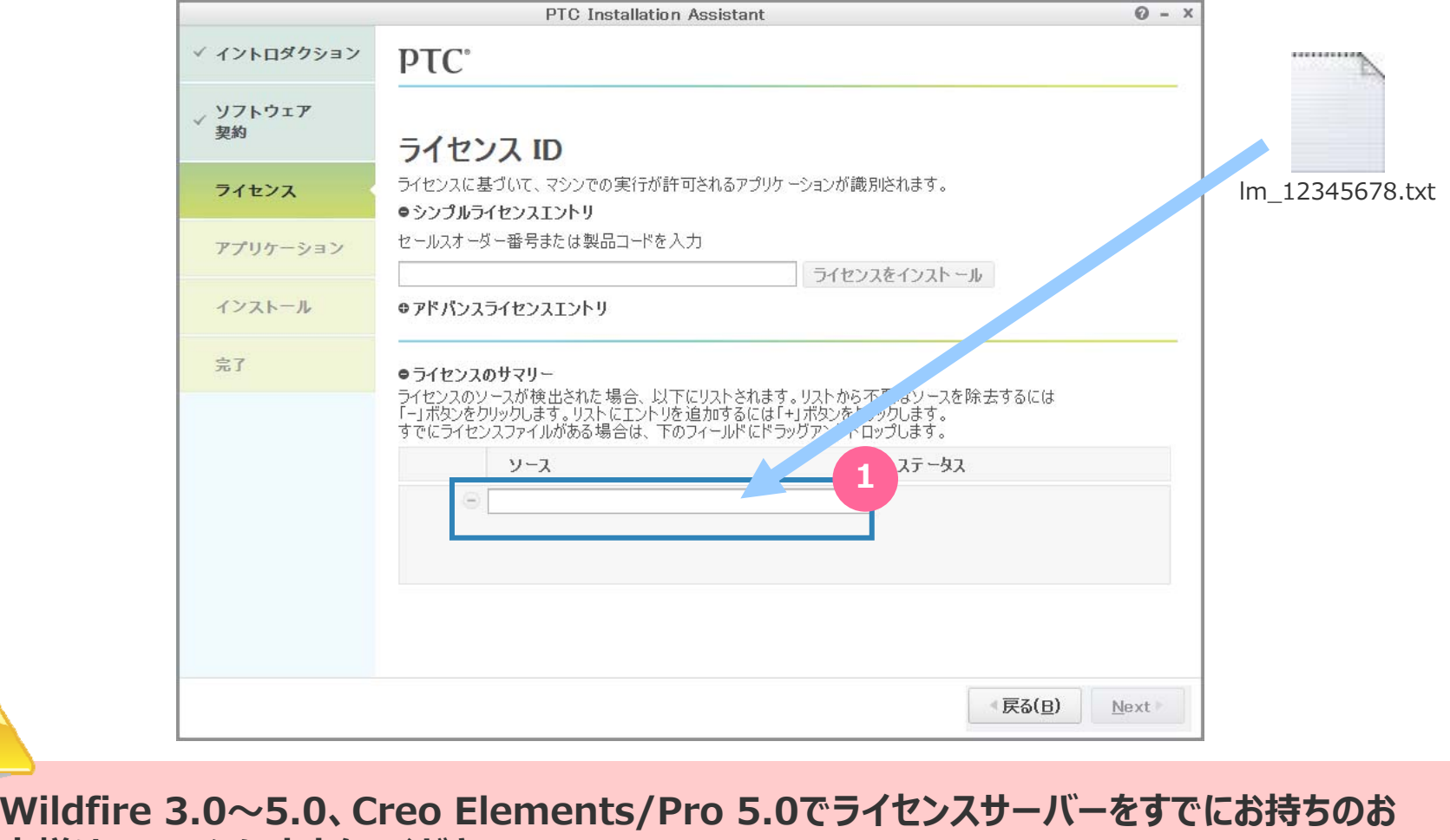

**客様は8ページにすすんでください。**

### **ライセンスサーバーの自動インストール(ライセンスサーバーがない場合)**

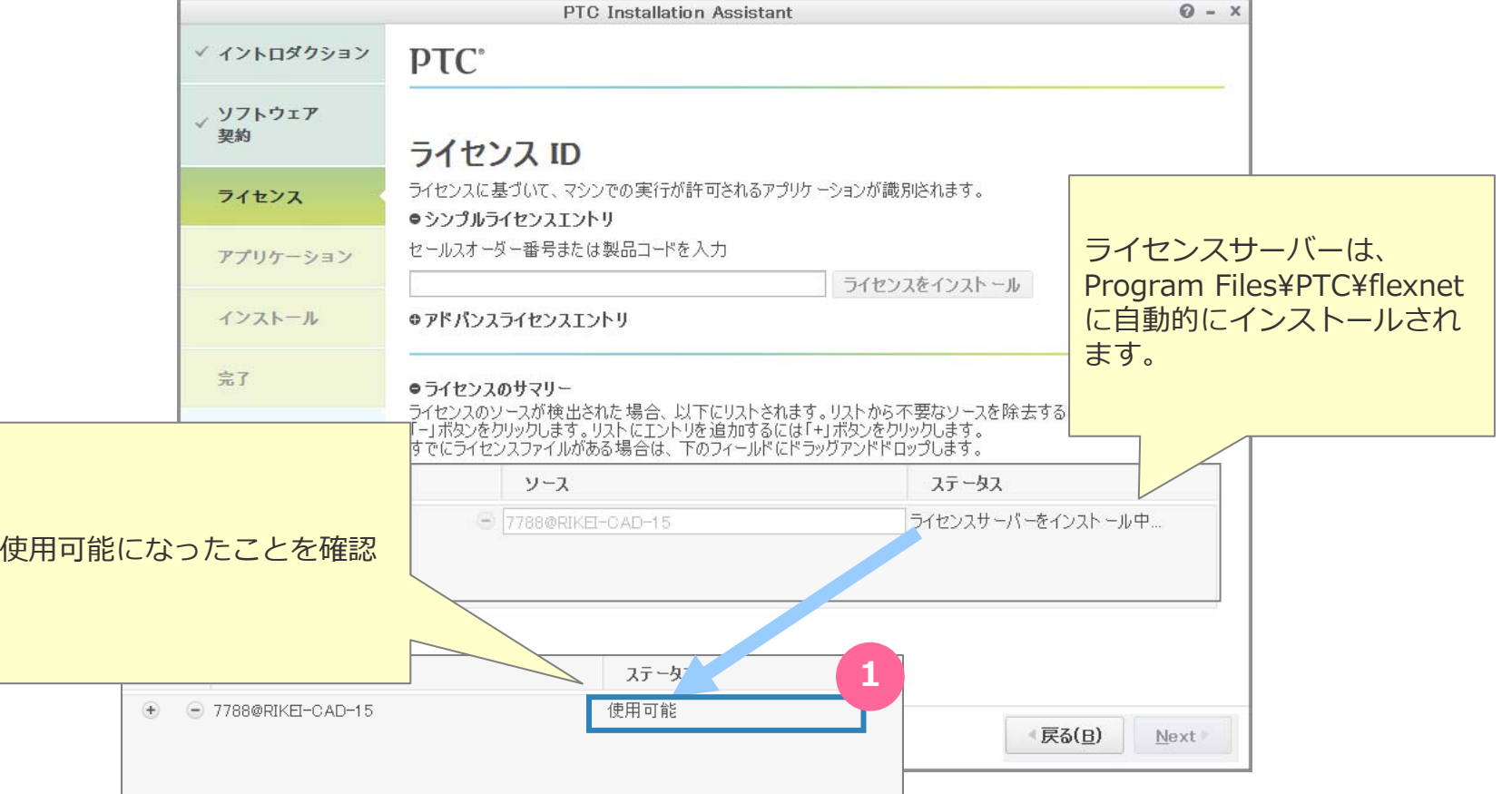

#### **ライセンスサーバーの指定(既存のライセンスサーバーを指定する場合)**

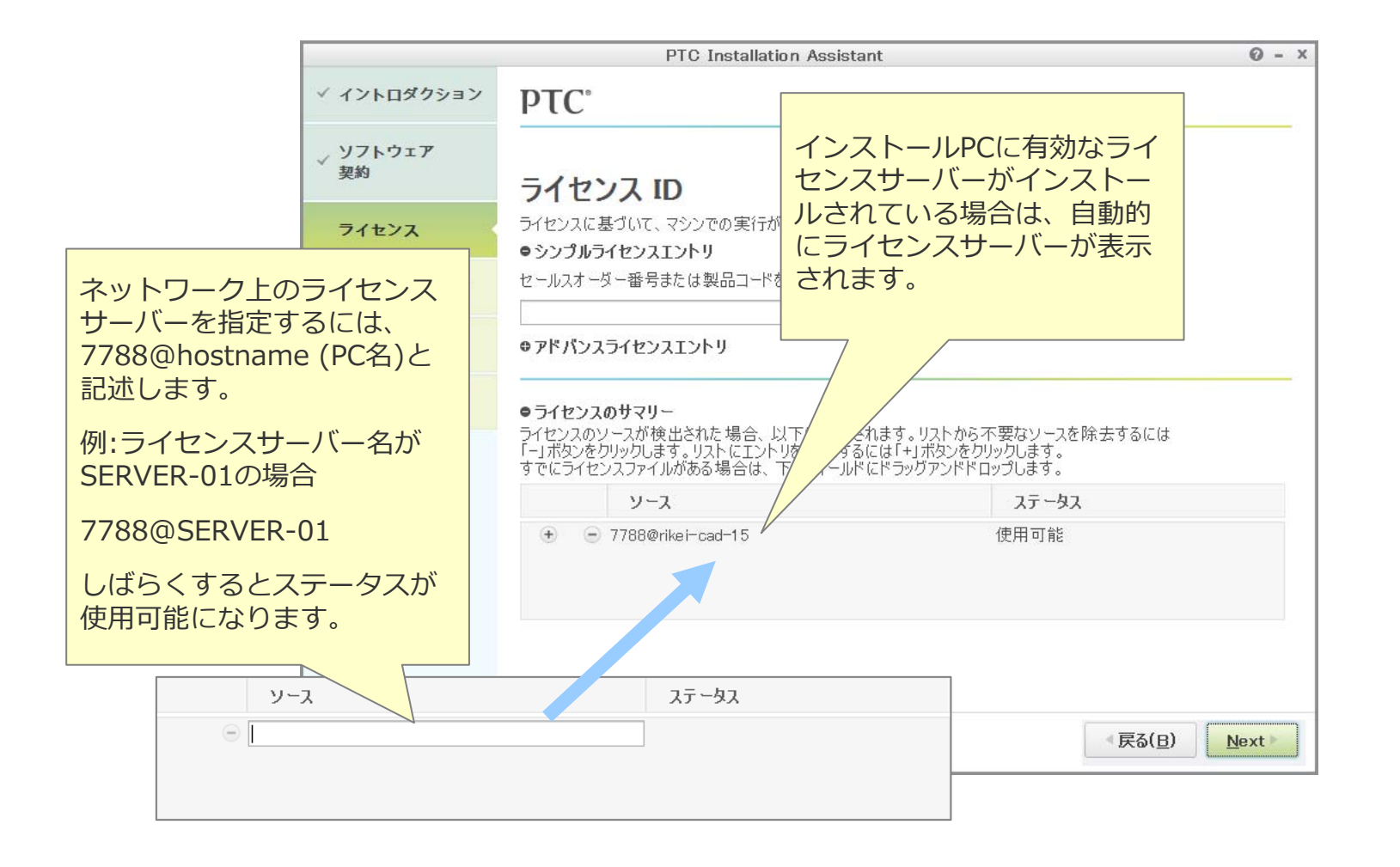

#### **ライセンスサーバー起動確認**

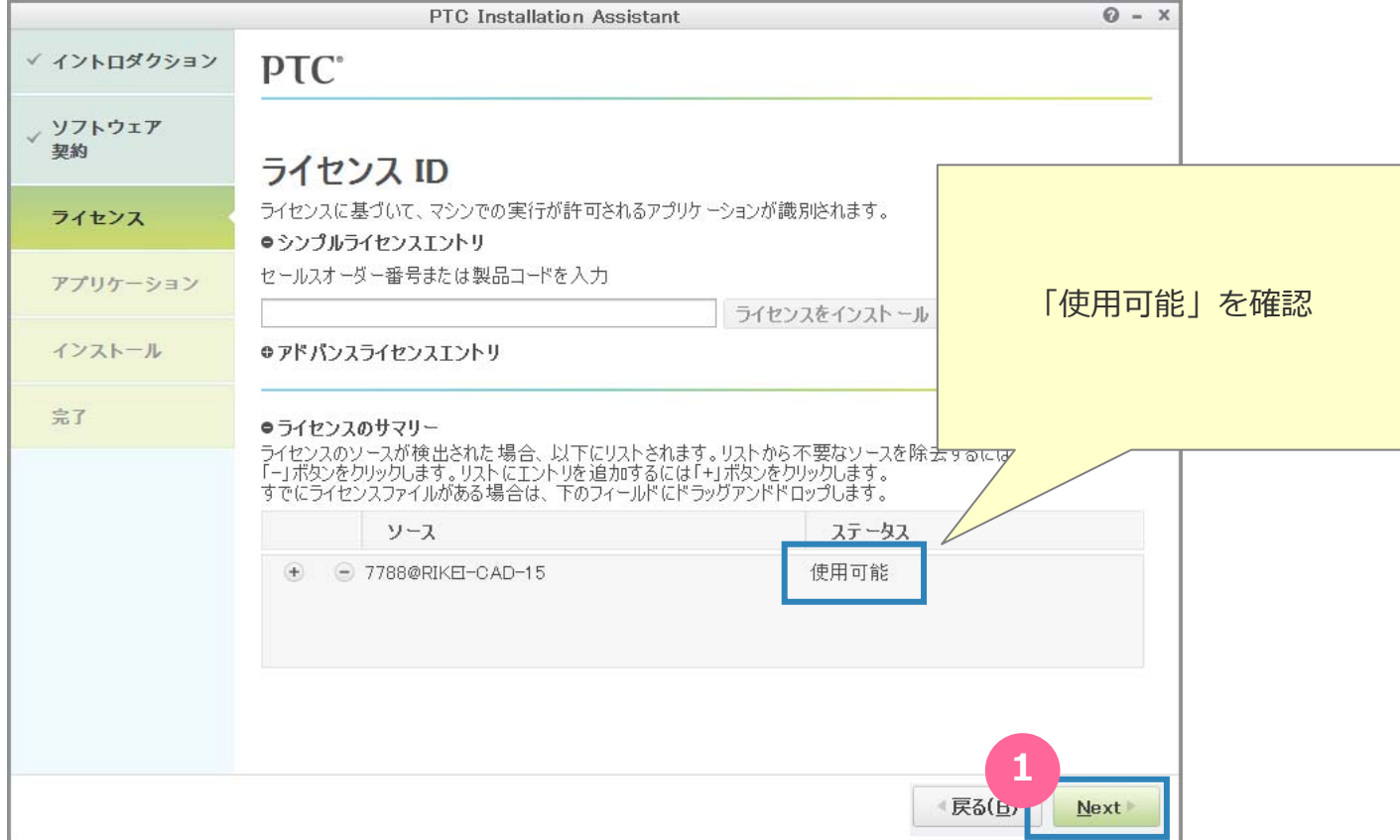

## **アプリケーションの選択**

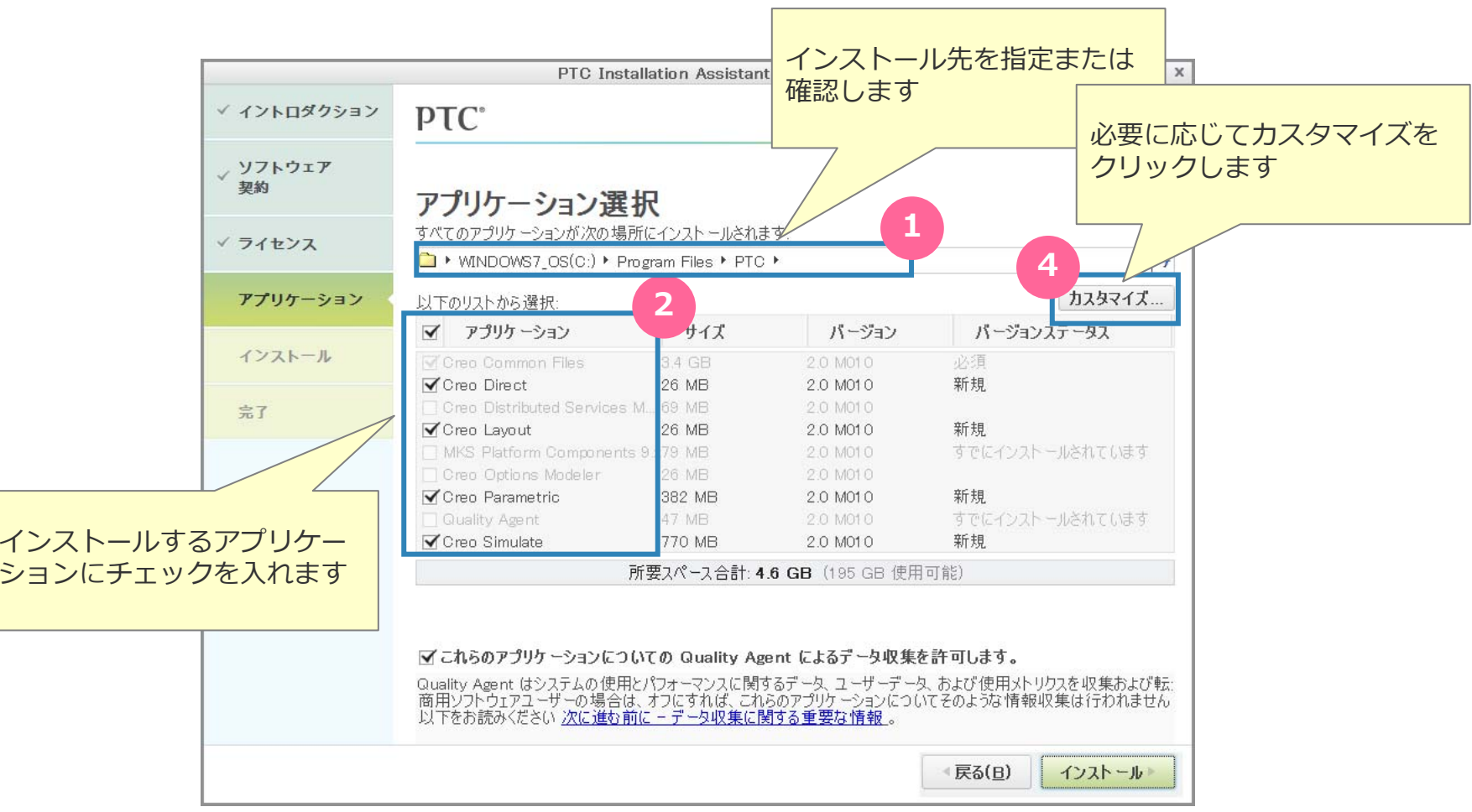

# **カスタマイズ(アプリケーション機能の選択)**

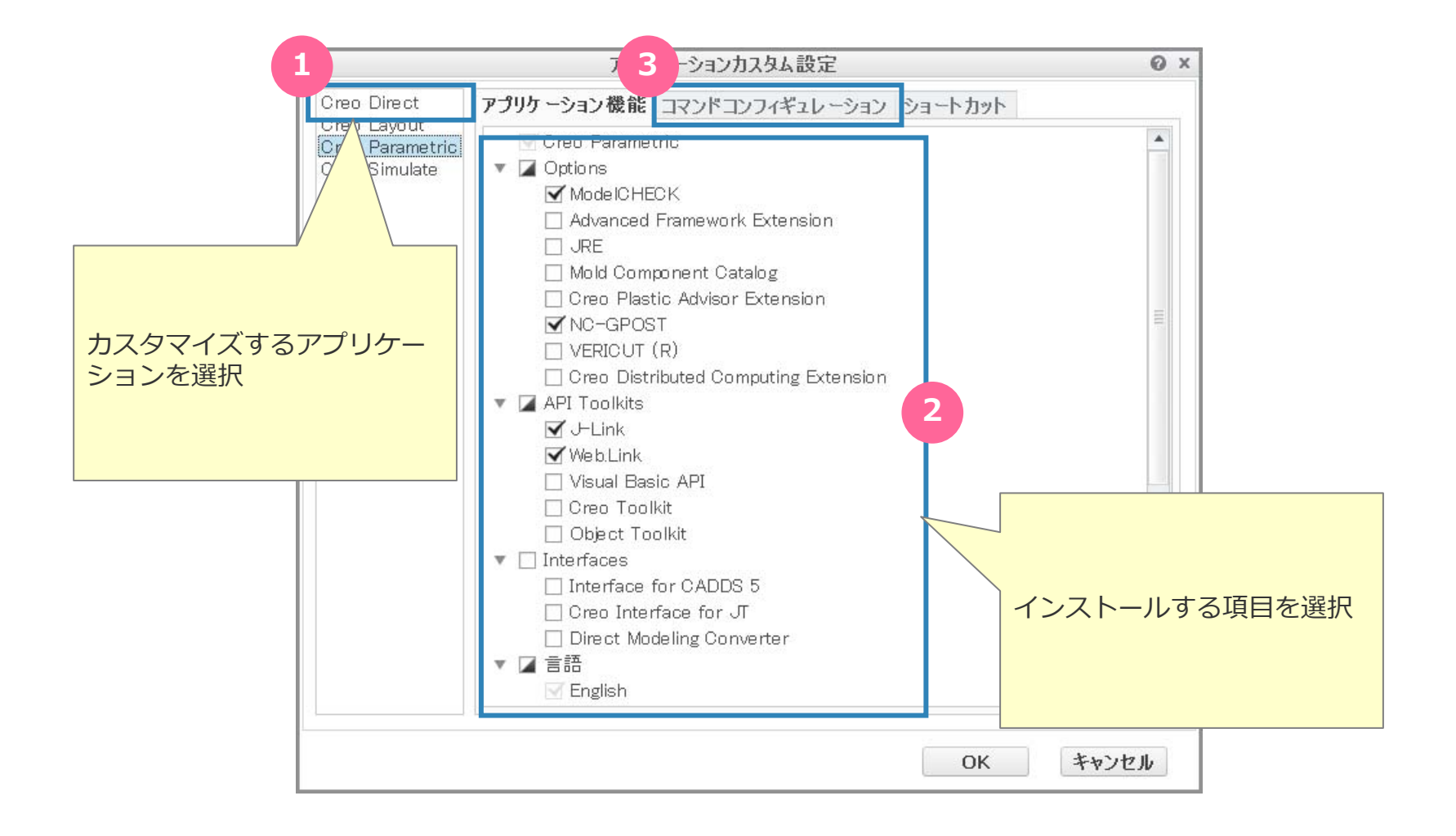

# **カスタマイズ(コマンドコンフィギュレーションの指定)**

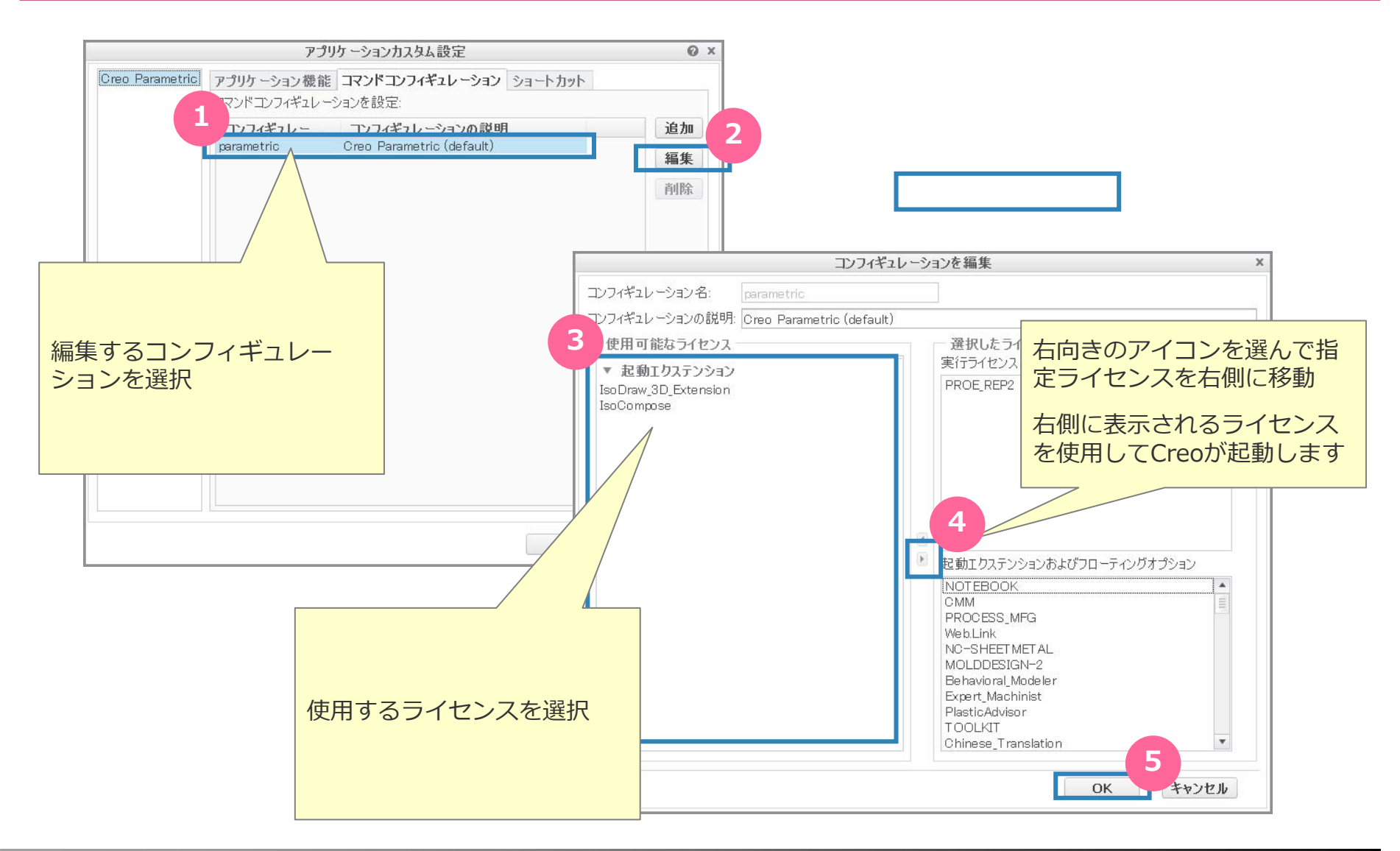

# **カスタマイズ(ショートカットの指定)**

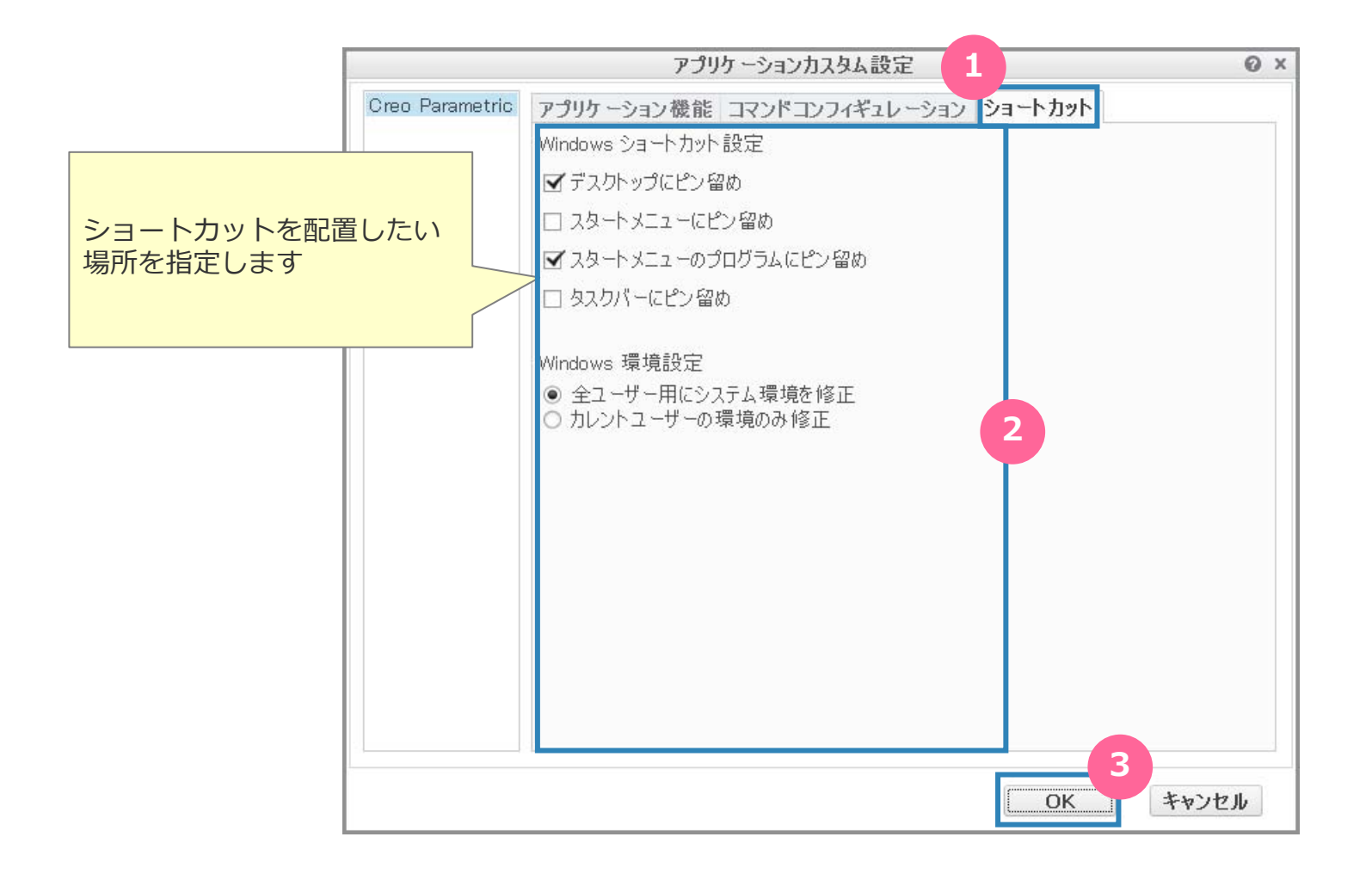

#### **インストール開始**

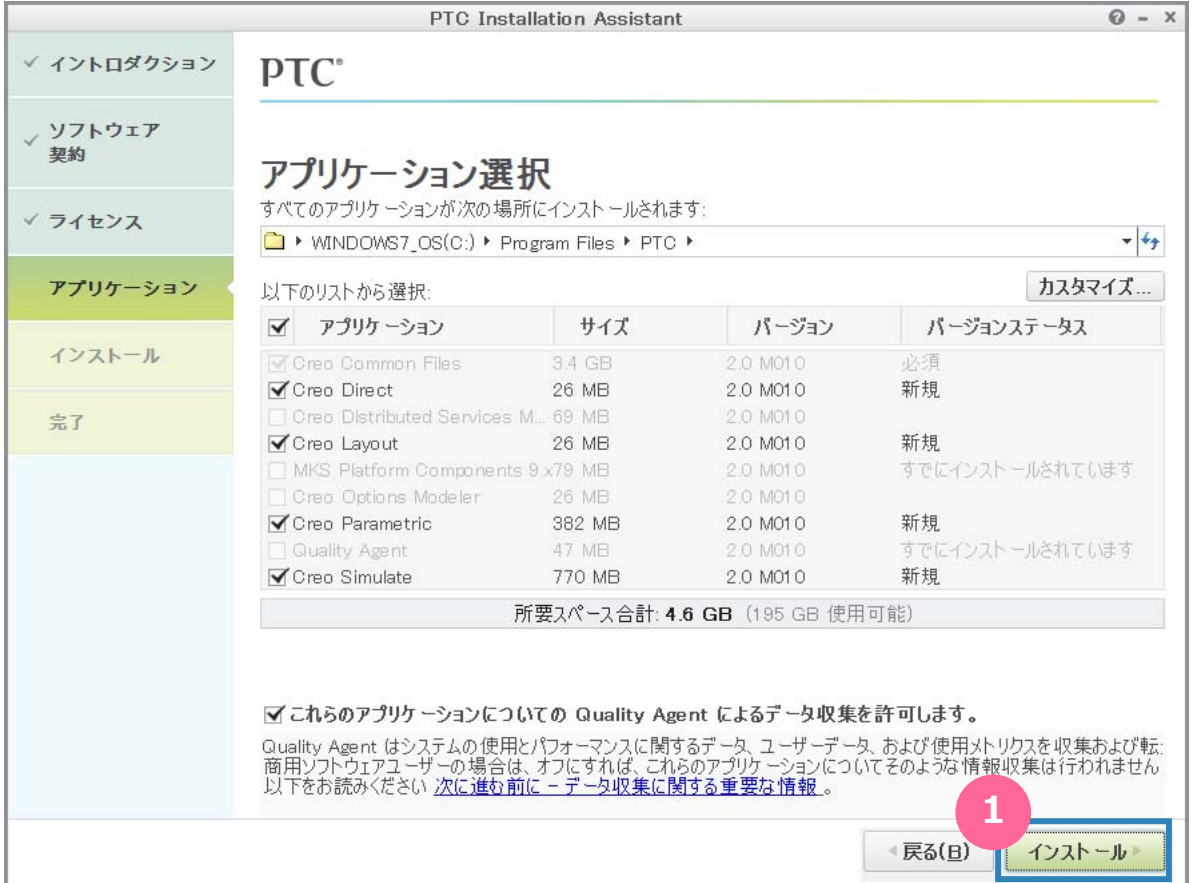

### **インストール実⾏中**

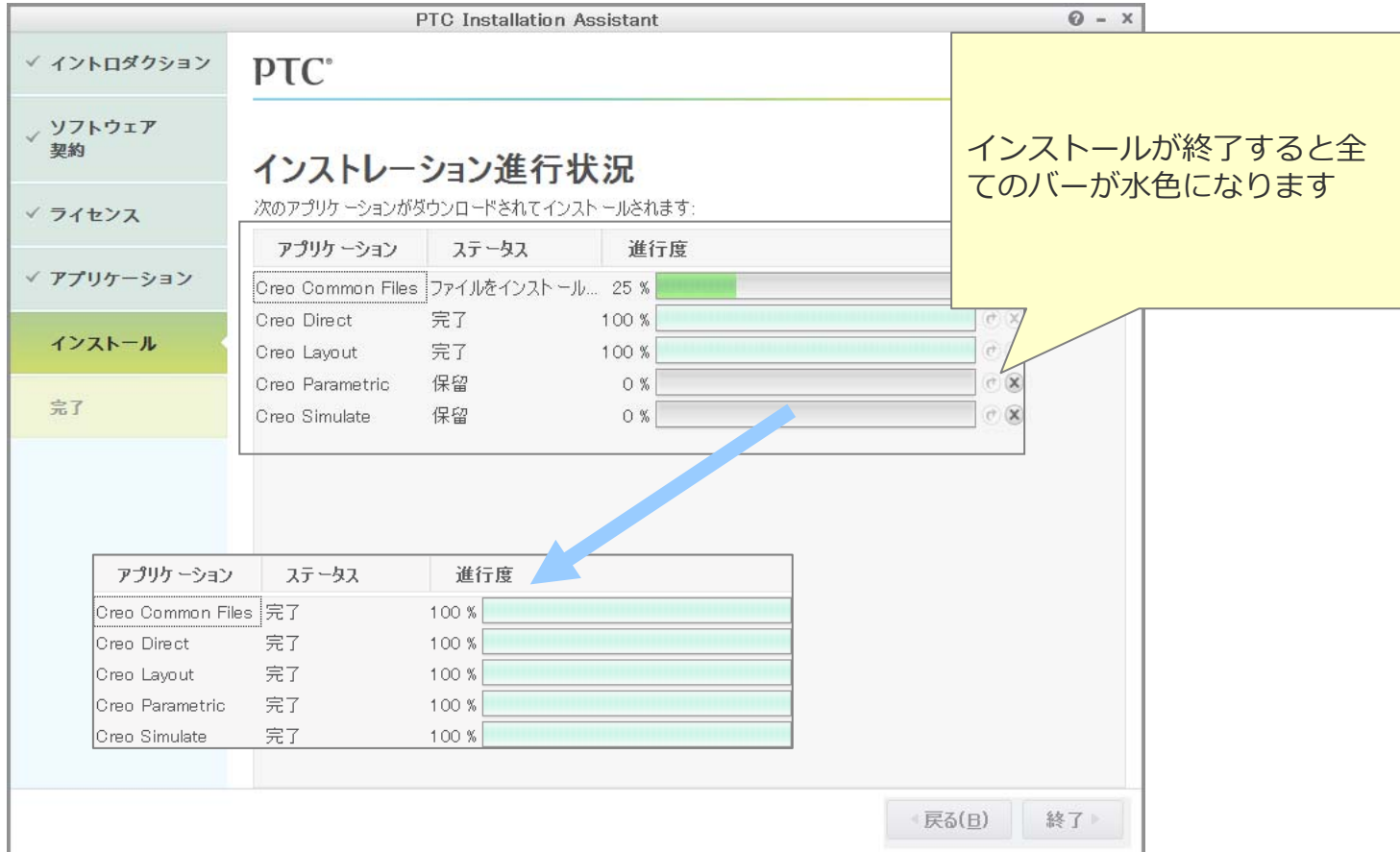

# **インストール終了**

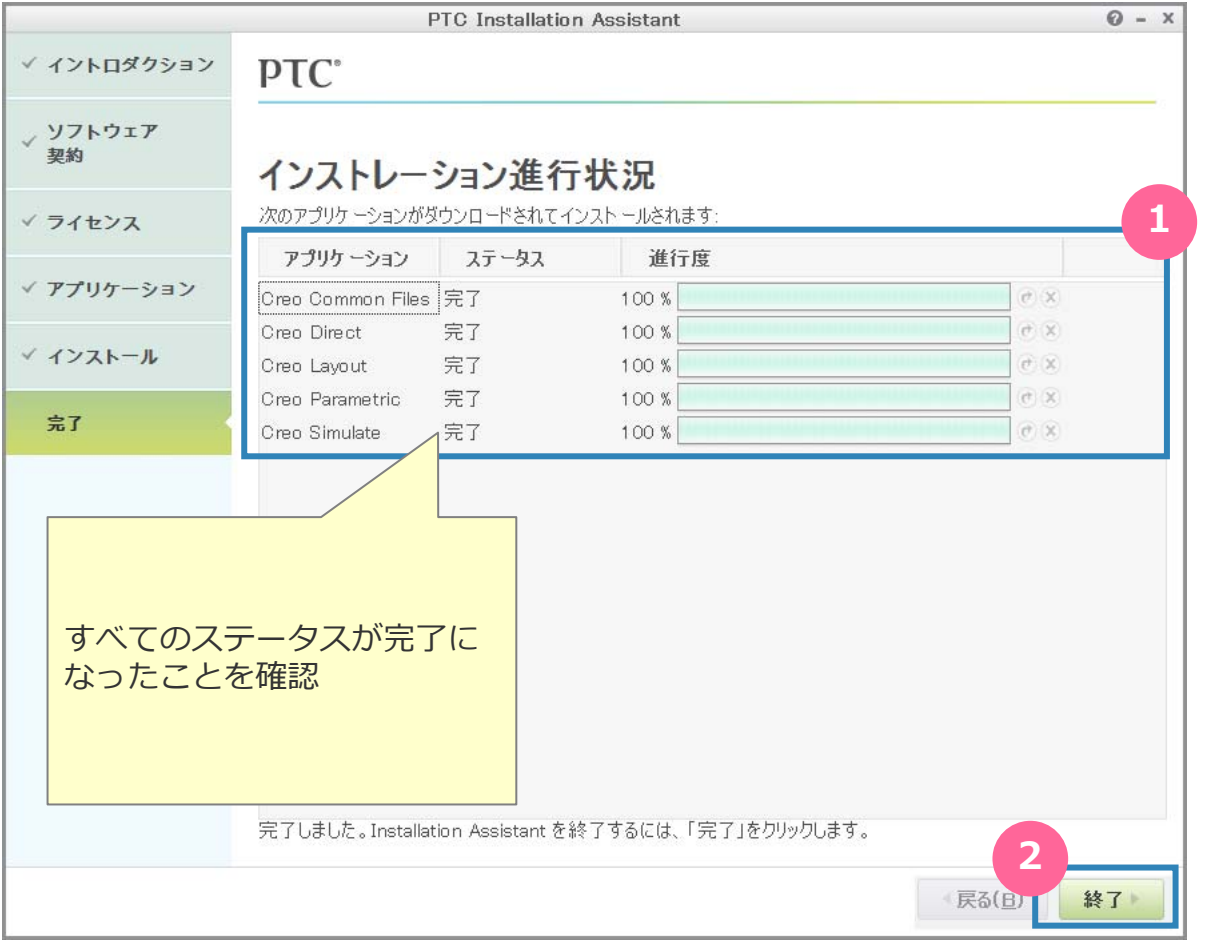

#### **以上で、インストレーション作業は終了です**

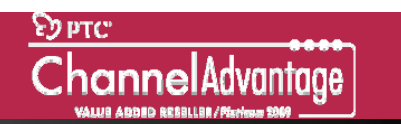

**付録A:再設定**

#### •インストールしたCreoは " reconfigure.exe " を起動し再設定できます。

- Reconfigure.exeの配置場所
	- …Creo2.0インストールフォルダ¥Parametric¥bin¥reconfigure.exe
- 例: **C:¥ProgramFiles¥PTC¥Creo2.0¥Parametric¥bin¥reconfigure.exe**

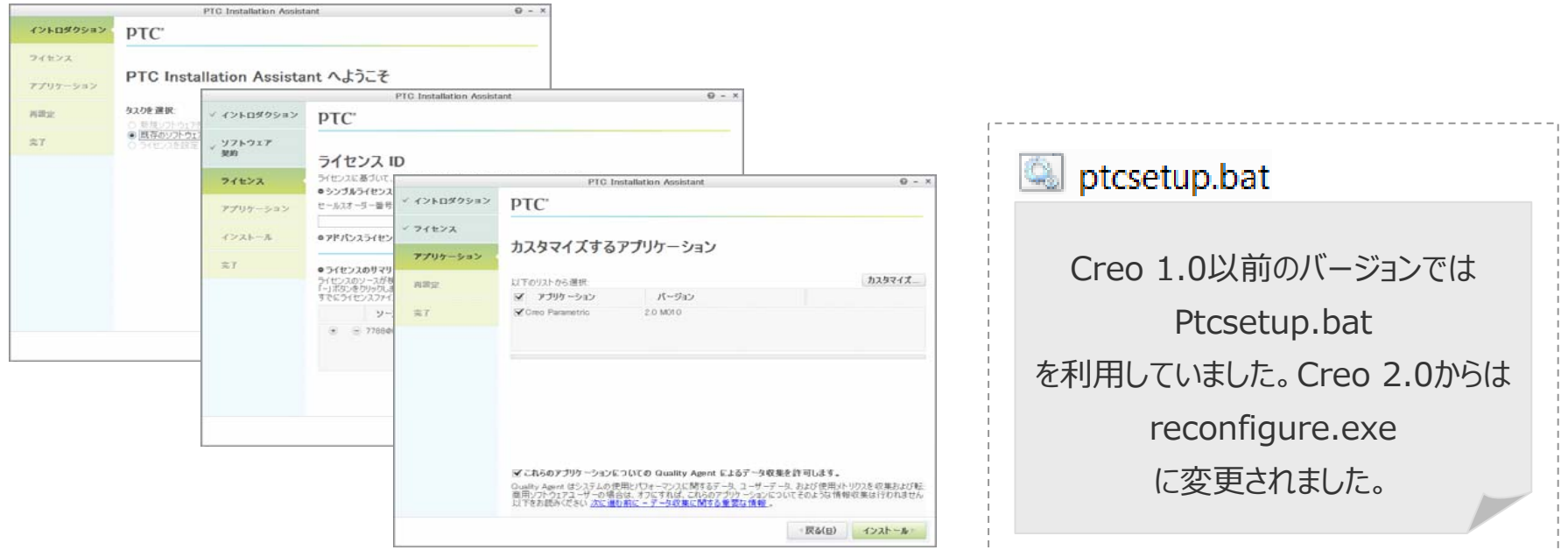

# **付録B:ライセンスサーバーソフトとローカルサービスの名称変更**

#### •ライセンスサーバーソフトの名称が変更になりました。

- ライセンスサーバーソフト名: ■FLEXnet Admin Version 11.10 Datecode [M010]
- ローカルサービス名:

**Q** Imadmin\_ptc

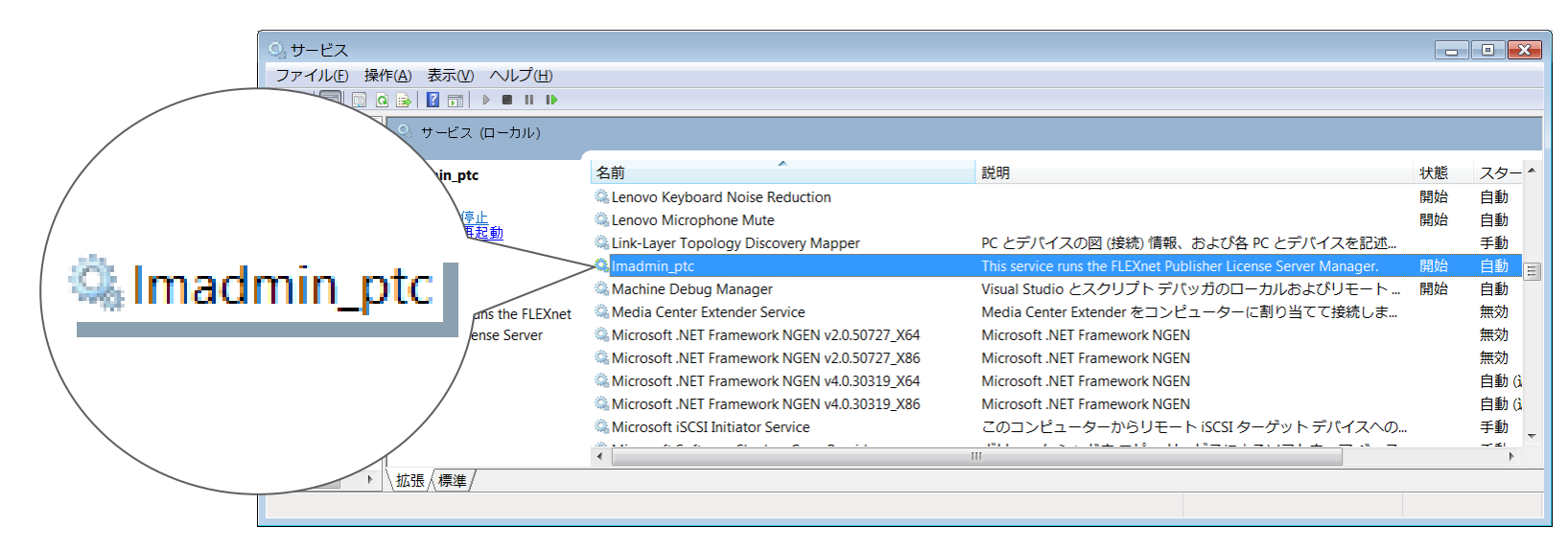

**Creo 1.0以前のバージョンでは** • ライセンスサーバーソフト名: • ローカルサービス名:**WE FLEXIm server for PTC**  **Trikei RIKEI CORPORATION** 

 $\overbrace{\text{ChannelAdvantage}\text{image}}^{\text{Sy\,PTC}}$ 

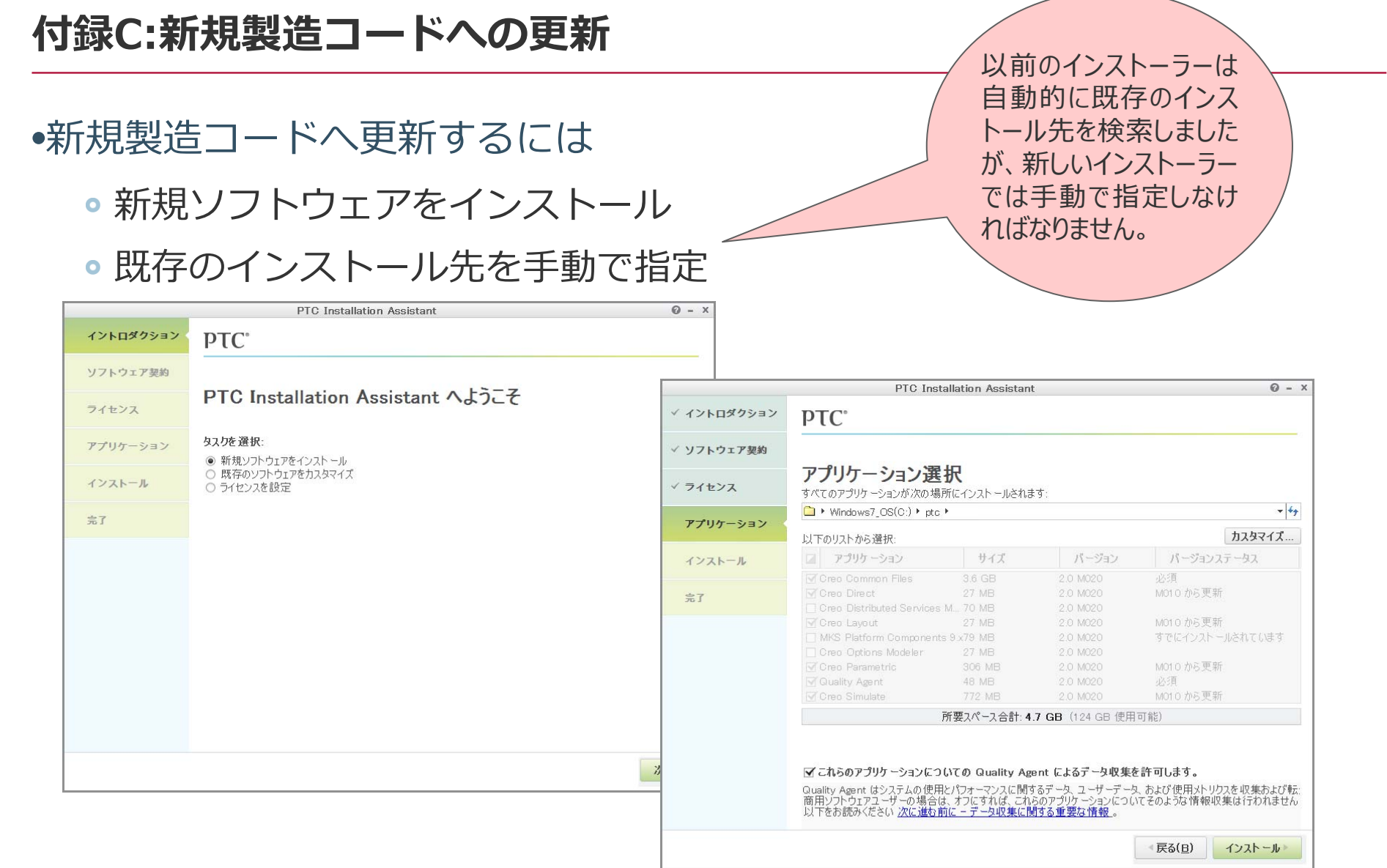

![](_page_19_Picture_1.jpeg)

#### **付録D:新しい " text "フォルダー**

# •デフォルトの環境設定ファイル(config.pro)などを格納する" text "フォ ルダの場所が変更になりました。

![](_page_19_Figure_4.jpeg)

![](_page_20_Picture_1.jpeg)

![](_page_20_Picture_2.jpeg)

#### PTC GOLD VALUE ADDED RESELLER